# VIBRO-LASER

196066, г.Санкт-Петербург, Московский пр. 212 Тел. 8 (812) 324 5627 доб.143, моб. 8 911 991 1312 nosov@tek-know.ru, www.tek-know.ru

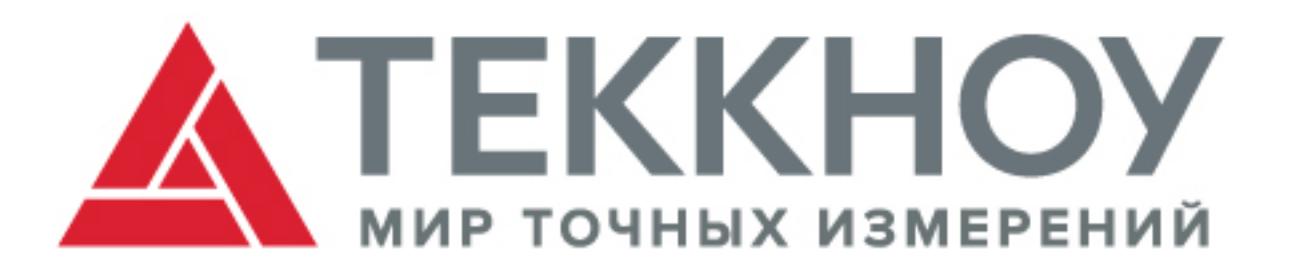

### 1. УСТАНОВКА ПРОГРАММНОГО ОБЕСПЕЧЕНИЯ

Процедура установки программного обеспечения осуществляется самостоятельно пользователями системы для того, чтобы в дальнейшем скачивать и устанавливать бесплатно обновленные версии программного обеспечения.

Включите планшет, после загрузки системы подключитесь к сети интернет и нажмите иконку Play Market на экране планшета.

Для входа в учетную запись воспользуйтесь уже существующим аккаунтом Google или создайте новый, следуя инструкциям на экране. Наличие Аккаунта Google необходимо для скачивания приложения: VIBRO-LASER в Play Market и дальнейшего его обновления.

В поисковой строке Play Market введите: VIBRO-LASER, из появившегося списка приложений выберите VIBRO-LASER Alignment и нажмите кнопку установить.

Для обновления приложения: VIBRO-LASER в Play Market в поисковой строке введите: VIBRO-LASER Alignment и нажмите кнопку Обновить.

#### 2. ПОДКЛЮЧЕНИЕ ИЗМЕРИТЕЛЬНЫХ БЛОКОВ

Активируйте измерительные блоки нажав кнопку включения:

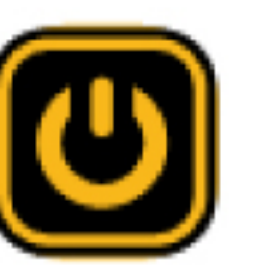

(При включении индикатор

загорится красным цветом, для выключения блоков нужно нажать кнопку включения и удерживать 2-3 секунды, индикаторы погаснут)

Если после нажатия кнопки включения индикатор не загорелся, это свидетельствует о разрядке измерительных блоков, поставьте измерительные блоки заряжаться.

На планшете нажмите иконку запуска программы VIBRO-LASER <mark>(С</mark>. После загрузки программы

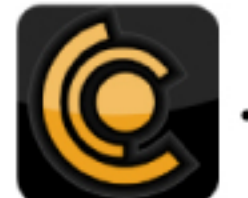

перейдите в меню выбора настроек  $\left|\bigtimes\right|$ . Для подключения измерительных блоков в меню настро-

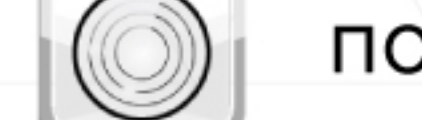

ек нажмите иконку  $\left|\left(\circ\right)\right|$  поиска измерительных блоков.

Процесс подключения может занять несколько минут. После установления соединения планшета с измерительными блоками индикаторы загорятся синим цветом (во время передачи данных индикаторы мигают синим цветом, во время зарядки измерительных блоков индикаторы горят зеленым светом). После первого соединения измерительных блоков с планшетом данную процедуру повторять не нужно, включенные измерительные блоки будут автоматически соединятся с планшетом при запущенной программе.

### 3. АКТИВАЦИЯ ЛИЦЕНЗИИ

В главном меню программы VIBRO-LASER нажмите на иконку «Информация о системе» |

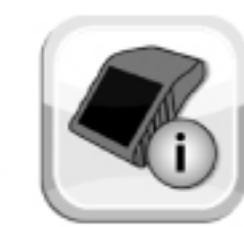

Проверьте в появившемся окне, чтобы в полях VLM ID и VLS ID были прописаны десятизначные идентификаторы лазерных блоков, если идентификаторы не прописаны это значит, что датчики не подключены к планшету (см. пункт выше).

В появившемся окне введите лицензионный ключ, после ввода ключа нажмите кнопку Enter на кла-

виатуре и подтвердите сохранение лицензионного ключа, нажав на зеленную галочку

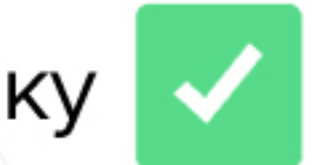

Если статус лицензии изменил цвет с красного Статус: ДЕМО версия на зеленый, Статус: ЛИЦЕНЗИЯ

значит активация прошла успешно и прибор готов к работе.

#### 4. УСТАНОВКА ИЗМЕРИТЕЛЬНЫХ БЛОКОВ

Удерживайте призматическое крепление с затяжной цепью вертикально и установите его на вал. Поднимите свободный конец цепи, натяните ее, устранив провисание, и обогнув цепью вал закрепите ее на колке.

Плотно натяните цепь при помощи затяжного винта. Проверьте плотность натяжения перед монтажом измерительных блоков- призматическое крепление должно быть плотно прижато к валу. Разместите измерительные блоки M и S между стойками призматических креплений так, чтобы фиксирующая планка с винтом находилась ПОД (!) измерительными блоками, в противном случае измерительные блоки не будут надежно зафиксированы и это отразится на качестве измерений.

# VIBRO-LASER

196066, г.Санкт-Петербург, Московский пр. 212 Тел. 8 (812) 324 5627 доб.143, моб. 8 911 991 1312 nosov@tek-know.ru, www.tek-know.ru

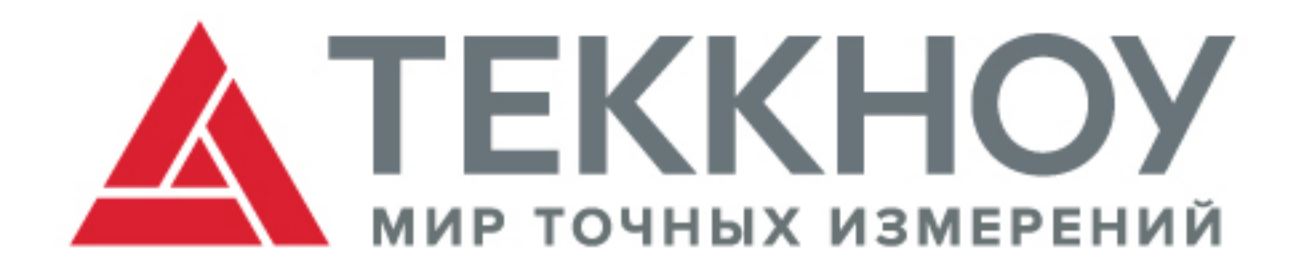

Измерительный блок с маркировкой М устанавливается со стороны подвижной машины (на вал или на муфту, в зависимости от конструктива агрегата), а измерительный блок S - со стороны стационарной машины (на вал или на муфту, в зависимости от конструктива агрегата). Установите измерительные блоки так, чтобы верхняя часть корпуса измерительного блока М находилась примерно на 2 см ниже верхней части корпуса измерительного блока S так, чтобы линии лазеров оказались в приемных окнах каждого из измерительных блоков. Для расположения линии лазера точно по центру измерительного окна отрегулируйте положение измерительных блоков по высоте, плавно двигая их вдоль крепежных стоек.

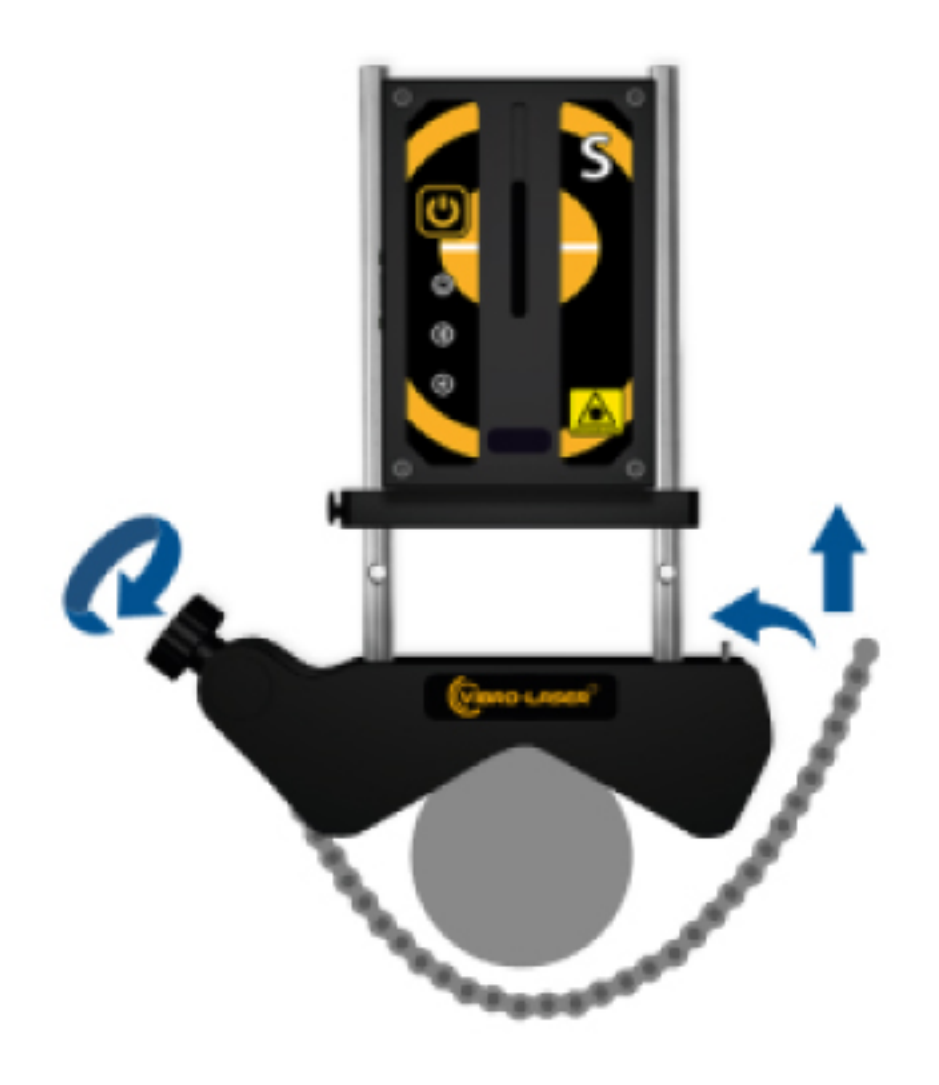

Для более точной настройки положения линии лазера воспользуйтесь колесом коррекции, расположенным на обратной стороне каждого из измерительных блоков.

Зафиксируйте положение блоков при помощи винта на фиксирующей планке.

Для получения качественных, воспроизводимых измерений установите измерительные блоки так, чтобы расстояние между ними было максимально возможным в пределах от 0,1 до 10 м.

Разница по взаимному углу поворота между измерительными блоками в процессе проведения измерений не должна превышать 3 градуса, для этого нужно, перед началом проведения измерений, отрегулировать положение измерительных блоков.

Для регулировки положения измерительных блоков по взаимному углу поворота нажмите в

главном меню программы VIBRO-LASER иконку «Показания измерительных блоков» |

Изменяя расположение призматических креплений с измерительными блоками вдоль поверхности вала добейтесь того, чтобы разница между углом поворота каждого из измерительных

блоков составляла не более 1 градуса, например:  $\begin{array}{|c|c|c|}\hline \textbf{S} & \textbf{Y} \end{array}$ 

разница составляет 0,5 градуса (значения Y не используются для расчета). Зафиксируйте положение призматических креплений с помощью затяжного винта цепи.

## 5. НАСТРОЙКА СИСТЕМЫ

В главном меню программы VIBRO-LASER нажмите на иконку выбора настроек  $\left(\sqrt[3]{\frac{1}{2}}\right)$ 

В появившемся окне установите значения фильтров при которых будут проводится измерения.

Выберите значения языка системы  $\left(\begin{matrix} 1 & 2 & 3 \\ 0 & 1 & 4 \end{matrix}\right)$ . Для изменения языка системы необходимо перезапустить программу.

Выберите значение фильтра усреднения данных  $\left|\frac{1}{2}\right|$  Можно выбрать значения фильтра: от 1 до 16,

где 1 – минимальное количество усреднений и высокая скорость измерения, а 16 – максимальное количество усреднений и низкая скорость измерения, или фильтр SMART, в основе которого лежит интеллектуальный алгоритм, позволяющий получать более точные результаты в условиях сильных внешний воздействий (рекомендуется). Выберите значение фильтра вибрации  $\left| \left( \!\! \left( \!\! \left\langle \!\! \left\langle \right\rangle \!\! \right) \!\! \right\rangle \!\! \right|$  от 1 до 5, где 1 –вибрация практически отсутствует,

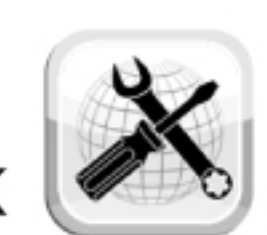

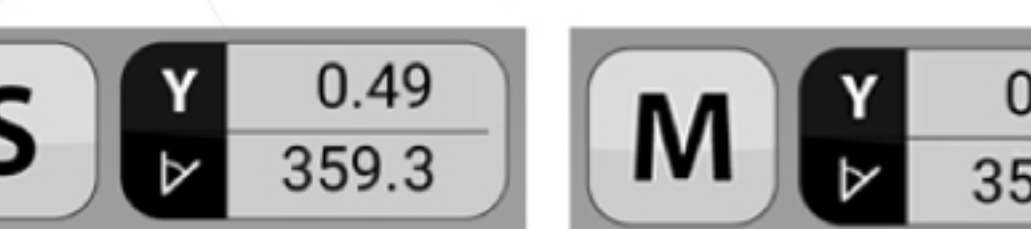

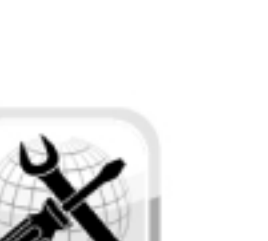

в данном случае

а 5 - очень высокий уровень внешней вибрации.

Выберите предел разрешающей способности системы  $||\rightarrow||$  от 1 до 0.001. Все полученные результаты измерений будут приводиться к выбранному виду.

Выберите единицы измерения **шего**: мм в случае работы в метрической системе измерений или

mils в случае работы в британской системе измерений.

После выполнения вышеперечисленных 5 шагов Ваша система готова к работе, переходите на

главный экран через иконку  $\left|\triangle\right|$  и приступайте к процедуре центровки нажимая иконки главного меню зависимости от типа Вашего оборудования и согласно руководству пользователя системы VIBRO-LASER.